# **Guia de Consulta Rápida**

**Leia o** *Guia do Utilizador* **fornecido com o** 

 $\bigodot$ 

**EPSON®** 

**EMP-TWIOH** 

**videoprojector antes de o utilizar. ATENÇÃO Não olhe directamente para a lente enquanto o videoprojector estiver ligado.**

# **Efectuar a Ligação a Equipamento de Vídeo**

Quando estiver a efectuar a ligação, certifique-se de que:

- Desliga o videoprojector e o equipamento de vídeo.
- Se, no momento da ligação, algum dos dispositivos estiver ligado, poderão ocorrer danos. Verifica o tipo de conectores.
- Se tentar inserir um conector na porta incorrecta, poderão ocorrer danos.

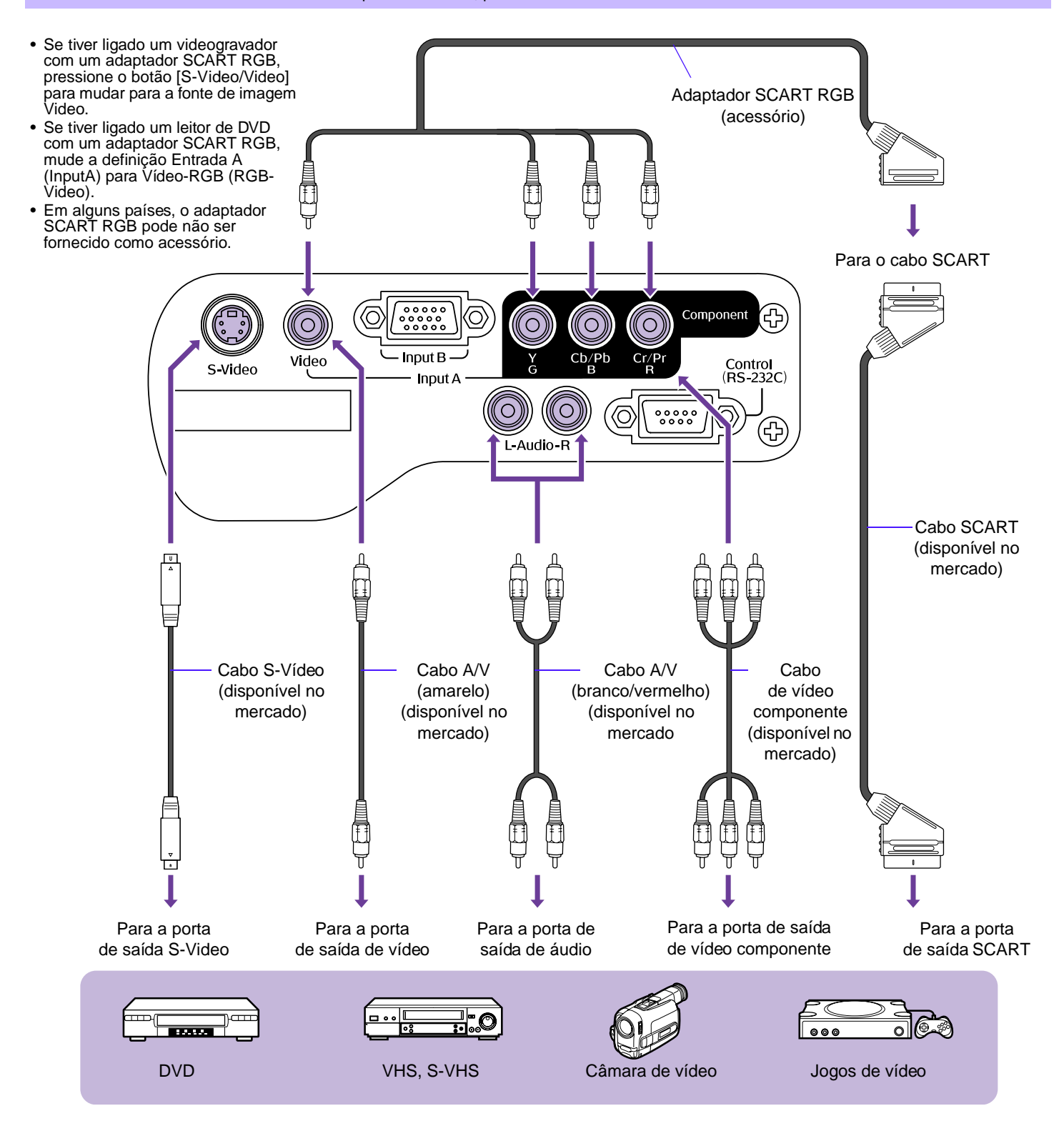

# **Ligar o Videoprojector**

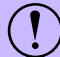

Desligue o videoprojector e o equipamento ao qual pretende efectuar a ligação.

- **Ligue o equipamento de vídeo ao videoprojector.**
- **Retire a tampa da lente.**
- **Ligue o cabo de corrente ao videoprojector.**
- **Insira a ficha numa tomada de parede.** O indicador luminoso de funcionamento acende (cor-de-laranja).
- **Ligue o equipamento de vídeo.** Se tiver efectuado a ligação a uma fonte de vídeo, inicie a reprodução.
- **Pressione o botão [Power].** O videoprojector emite um sinal sonoro e o indicador luminoso de funcionamento fica intermitente (verde).
- **Aguarde até que o indicador luminoso de funcionamento fique aceso (verde).** Este processo demora cerca de 40 segundos.  $\mathbf{7}$

# **Seleccionar a Fonte de Entrada**

Seleccione as imagens que pretende projectar.

#### **Videoprojector Comando à distância**

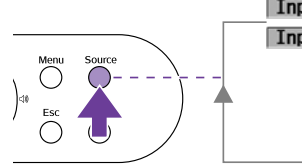

sinal YCbCr ou YPbPr.

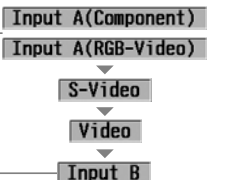

Input B A fonte de entrada muda sempre que

\* Pode alternar entre a opção de vídeo RGB (RGB-Video) e vídeo componente (Component) no menu Configuração (Setting) → Sinal

Quando configurado para vídeo componente (Component), o videoprojector determina automaticamente se o sinal de entrada é um

A fonte de entrada muda sempre que pressionar o botão [Input A/B].

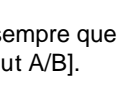

Input B

Input A(Component)

Input A(RGB-Video)

A fonte de entrada muda sempre que pressionar o botão [S-Video/Video].

S-Video

Video

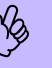

p Se estiverem ligadas duas ou mais fontes, certifique-se de que troca os cabos de áudio entre o equipamento ligado, sempre que necessário.

# **Desligar o Videoprojector**

Entrada (Input Signal) → Entrada A (Input A).

pressionar o botão [Source].

- **Desligue o equipamento de vídeo.**
- **Pressione o botão [Power].**

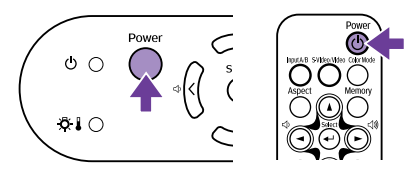

Aparece um ecrã de confirmação.

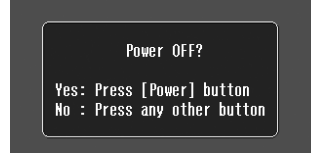

p O ecrã de confirmação desaparece se pressionar outro<br>botão que não o botão [Power] ou se não pressionar<br>qualquer botão durante 7 segundos. botão que não o botão [Power] ou se não pressionar qualquer botão durante 7 segundos.

- **Pressione novamente o botão [Power].** O indicador luminoso de funcionamento fica intermitente.
- 4 **Aguarde até que o indicador luminoso de funcionamento acenda (cor-de-laranja) e que o videoprojector emita dois sinais sonoros.** É iniciado o período de arrefecimento. Este período é de cerca de 20 segundos.

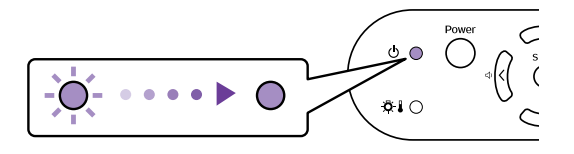

**Desligue o videoprojector da tomada.**

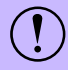

(1) Não retire a ficha enquanto o indicador luminoso de<br>funcionamento estiver intermitente; se o fizer, poderá<br>danificar o videoprojector. funcionamento estiver intermitente; se o fizer, poderá danificar o videoprojector.

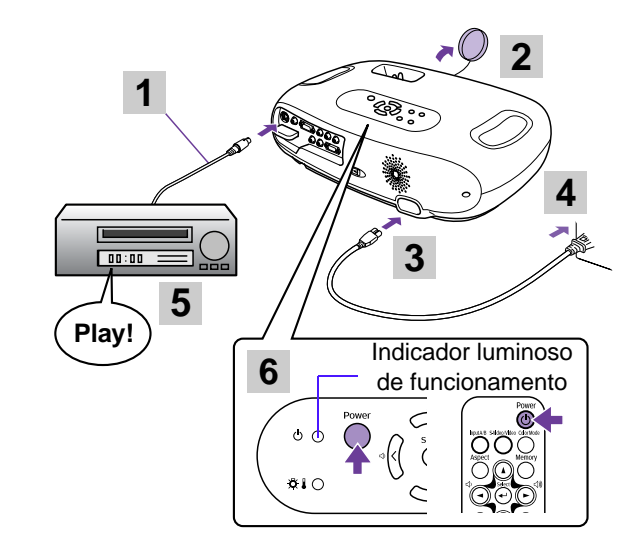

# **Ajustar a Projecção**

## **Ajustar o ângulo de projecção**

Posicione o videoprojector de forma perpendicular ao ecrã.

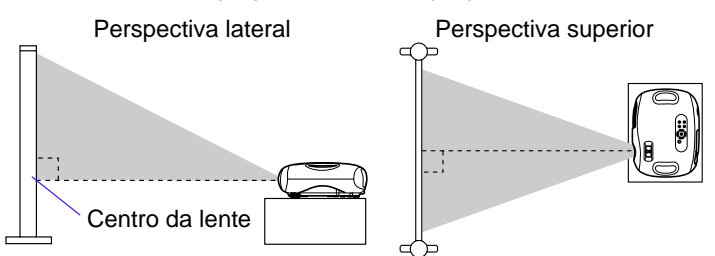

Se não for possível posicionar o videoprojector de forma perpendicular ao ecrã, poderá em alternativa posicioná-lo com uma ligeira inclinação vertical (máximo 10°).

#### **É possível ajustar a altura rodando os dois pés frontais.**

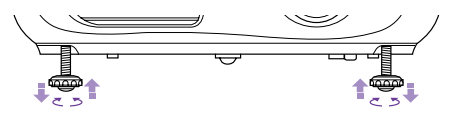

## **Ajustar o tamanho da projecção**

O tamanho da imagem projectada é determinado basicamente pela distância entre o videoprojector e o ecrã. s "Distância de projecção e tamanho do ecrã", no *Guia do Utilizador*

#### **Rode a lente de zoom para ajustar o tamanho da imagem projectada.**

Pode ampliar a imagem até 1,54 vezes. Se pretender ampliar ainda mais a imagem, afaste o videoprojector do ecrã.

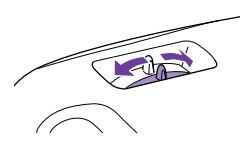

#### **Keystone**

Quando o videoprojector não está posicionado de forma perpendicular ao ecrã, a projecção aparece com distorção trapezoidal. É possível corrigir esta distorção.

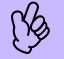

p Esta função permite corrigir apenas a distorção vertical; não é possível corrigir a distorção horizontal.

#### **Pressione os botões [** $\boxtimes$ **] ou [** $\boxtimes$ **].**

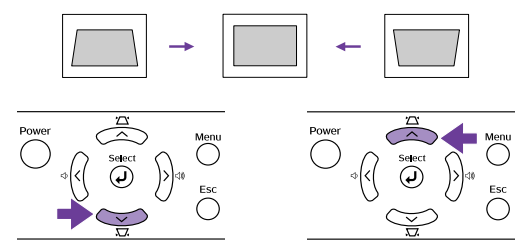

É possível corrigir as imagens sem causar distorção desde que o ângulo de inclinação não ultrapasse os 15° (aproximadamente).

#### **Definir a focagem**

**Rode a lente de focagem para ajustar a focagem da imagem.**

Se o videoprojector não estiver<br>
posicionado a uma distância<br>
mormal de projecção (73 - 1.165<br>
cm) poderá pão ser possível obte posicionado a uma distância cm), poderá não ser possível obter a focagem correcta. Se tiver dificuldades em obter a focagem correcta, verifique a distância de projecção.

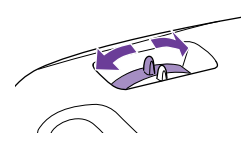

## **Tirar o Máximo Partido do Videoprojector de Entretenimento em Casa**

## **Seleccionar um modo de cor**

Estão disponíveis quatro modos de cor predefinidos. Seleccione o modo adequado às condições em que está a efectuar a projecção.

> Room vina **Theatre**

Dynamic

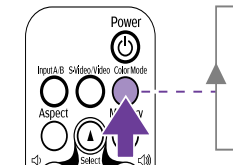

Dinâmico: Ideal para projectar jogos de vídeo.

Sala de estar: Ideal para projectar programas desportivos, etc.

Teatro: Ideal para ver filmes em ambientes claros.

Theatre Black Teatro Escuro: Ideal para ver filmes em ambientes escuros.

O modo de cor muda sempre que pressionar o botão [Color Mode] no comando à distância.

Quando seleccionar Teatro (Theatre) ou Teatro Escuro (Theatre Black), o filtro de cinema EPSON fica automaticamente activado, ajustando os tons da imagem de acordo com as definições optimizadas de projecção de filmes.

### **A/V Mute**

Esta função interrompe a apresentação de imagens e a reprodução de som momentaneamente.

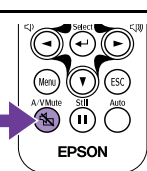

#### **Pressione o botão [A/V Mute] no comando à distância.**

O som e a imagem desaparecem. A projecção é reiniciada quando pressionar novamente o botão [A/V Mute] ou quando pressionar o botão [Esc].

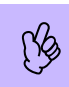

• Pode definir a cor do ecrã apresentado enquanto estiver a<br>utilizar a função A/V Mute para preto ou azul. A predefinição<br>é preto. Botão [Menu] → Configuração (Setting) →<br>Apresentar no Ecrã (On Screen Display) → Cor de Fu

• Se activar esta função enquanto estiver a projectar imagens em movimento, a fonte continuará a reproduzir som e a apresentar imagens e, por isso, não será possível voltar ao ponto no qual activou a função A/V Mute.

### **Fixar a imagem**

Esta função permite fazer uma pausa na projecção de imagens.

#### **Pressione o botão [Still] no comando à distância.**

A imagem projectada fica em modo de pausa. Para cancelar esta função, pressione novamente o botão [Still] ou pressione o botão [Esc].

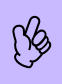

• Quando utilizar a função de fixação de imagem (Freeze),<br>
a fonte continuará a apresentar imagens em movimento<br>
e, por isso, não será possível voltar ao ponto no qual<br>
activou esta função a fonte continuará a apresentar imagens em movimento activou esta função.

• Se pressionar o botão [Still] desactiva também os menus de configuração.

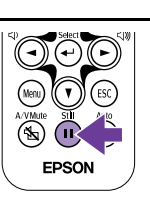

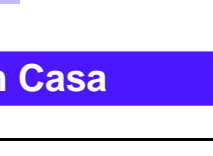

## **Alterar a relação de aspecto**

É possível seleccionar três definições de relação de aspecto e aplicá-las à imagem projectada. No entanto, as definições que pode utilizar variam consoante o sinal de entrada.

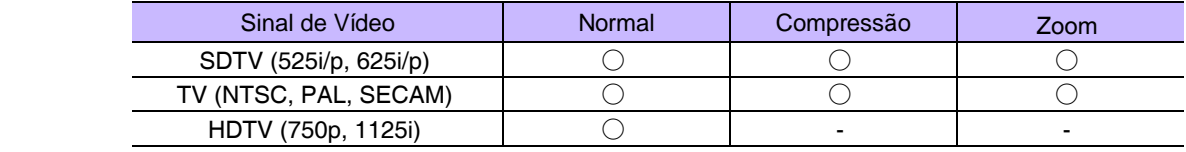

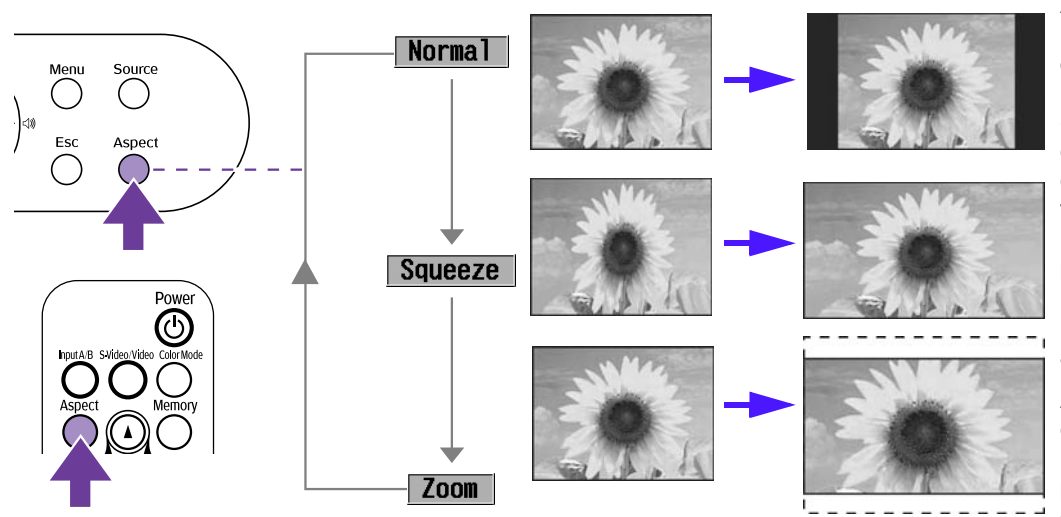

As imagens são projectadas mantendo a relação de aspecto original.

Se também tiver definido o modo de compressão (Squeeze) no equipamento ligado ao videoprojector, como, por exemplo, um leitor de DVD, as imagens são projectadas no formato 16:9 (panorâmico). Neste modo, as imagens de formato 4:3 serão alongadas.

As imagens de formato 4:3 são cortadas nas partes superior e inferior de acordo com um valor predefinido e redimensionadas para o formato 16:9 (panorâmico).

A relação de aspecto muda pela seguinte ordem sempre que pressionar o botão [Aspect].

p É possível controlar o valor de corte e redimensionamento da imagem no modo de zoom através do menu Configuração (Setting)<sup>→</sup> Ecrã (Screen)→ Valor de Zoom (Zoom Caption). • "Menu Configuração (Setting)", no *Guia do Utilizador* 

## **Gravar as definições de imagem preferidas (Memória)**

Pode gravar um máximo de 8 valores de ajuste do menu de configuração na memória. Existem 2 memórias disponíveis para cada uma das quatro fontes de imagem [Entrada A: Componente (Input A: Component), Entrada A: Vídeo-RGB (Input A: RGB-Video), Entrada B (Input B) e Vídeo/S-Vídeo (Video/S-Video)].

### **F** Gravar definições na memória

#### **Pressione o botão [Menu].**

No menu de configuração, defina os valores de ajuste tal como pretende que estes sejam gravados.

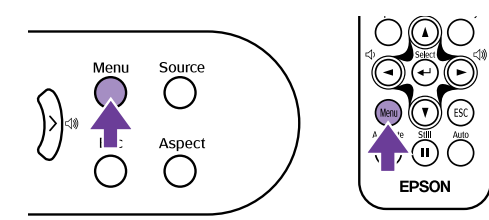

**Seleccione Memória (Memory) a partir do menu Imagem (Image) e pressione o botão [**e**].**

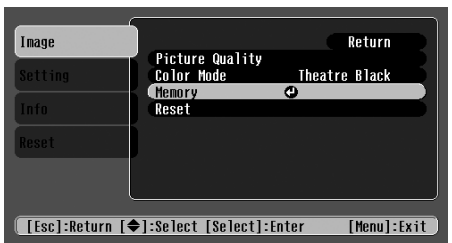

Os valores de ajuste que pode gravar na memória são os<br>seguintes: Qualidade de Imagem (Picture Quality) [except<br>Alinhamento (Tracking) e Sinc. (Sync.)], Modo de Cor (Col<br>Mode) e Aspecto (Aspect) seguintes: Qualidade de Imagem (Picture Quality) [excepto Alinhamento (Tracking) e Sinc. (Sync.)], Modo de Cor (Color Mode) e Aspecto (Aspect).

 $\mathbf{3}$ **Seleccione o número da memória (1 ou 2) na qual pretende gravar as definições utilizando os botões [**u**] e [**d**] e, em seguida, pressione o botão [**e**].**

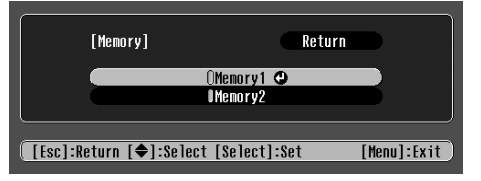

#### f **Reutilizar as definições da memória**

Quando a fonte da imagem cujas definições pretende reutilizar estiver activa, pressione o botão [Memory] no comando à distância para reutilizar as definições gravadas na memória.

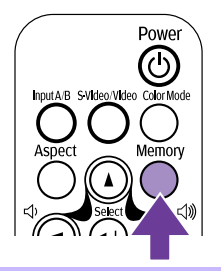

- p Se não tiver gravado definições nas memórias 1 ou 2, é apresentada uma mensagem a indicar que não existem definições gravadas (No Entry).
	- Se pretender rever as definições efectuadas, defina os valores de ajuste pretendidos e execute as operações apresentadas na secção Gravar definições na memória.
	- Quando apagar a memória, as definições gravadas para todas as fontes de imagem serão reiniciadas. Reiniciar (Reset) → Reiniciar Memória (Memory Reset).